## **1. Подключение роутера**

1.1. Подключите кабель блока питания к разъёму на задней панели роутера.

1.2. Подключите блок питания к розетке.

1.3. Подключите кабель, проведённый монтажником АКАДО, к порту **WAN** на задней панели роутера. При наличии соединения должен гореть индикатор **WAN** на передней панели роутера.

1.4. Подключите один конец сетевого кабеля из комплекта поставки к любому из четырех портов (**1**, **2**, **3** или **4**), а другой конец – к сетевой плате компьютера. При наличии соединения должен гореть индикатор соответствующего порта на передней панели роутера.

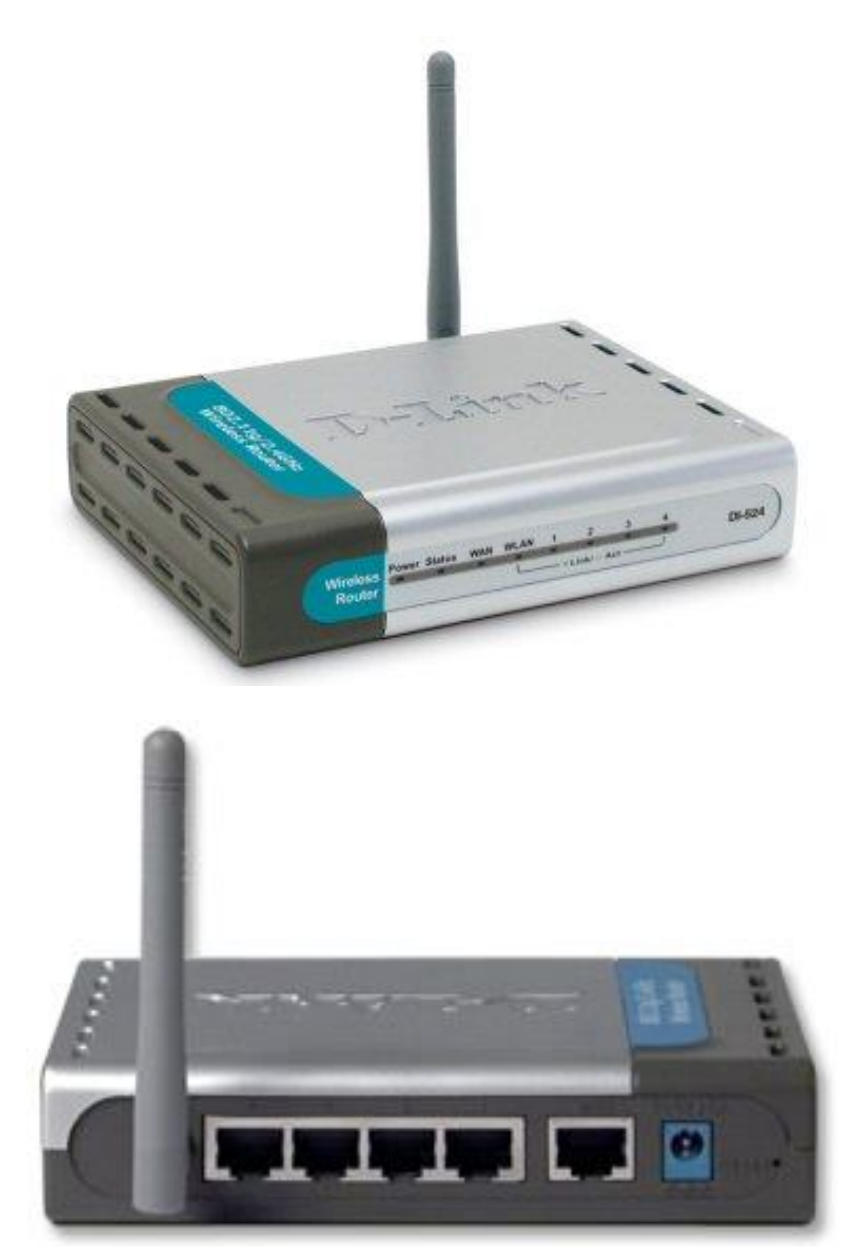

# **2. Настройка доступа**

Чтобы настроить доступ в Интернет необходимо зайти на web-интерфейс роутера. Для этого необходимо открыть **web-браузер**, например **Internet Explorer, Firefox или Opera**.

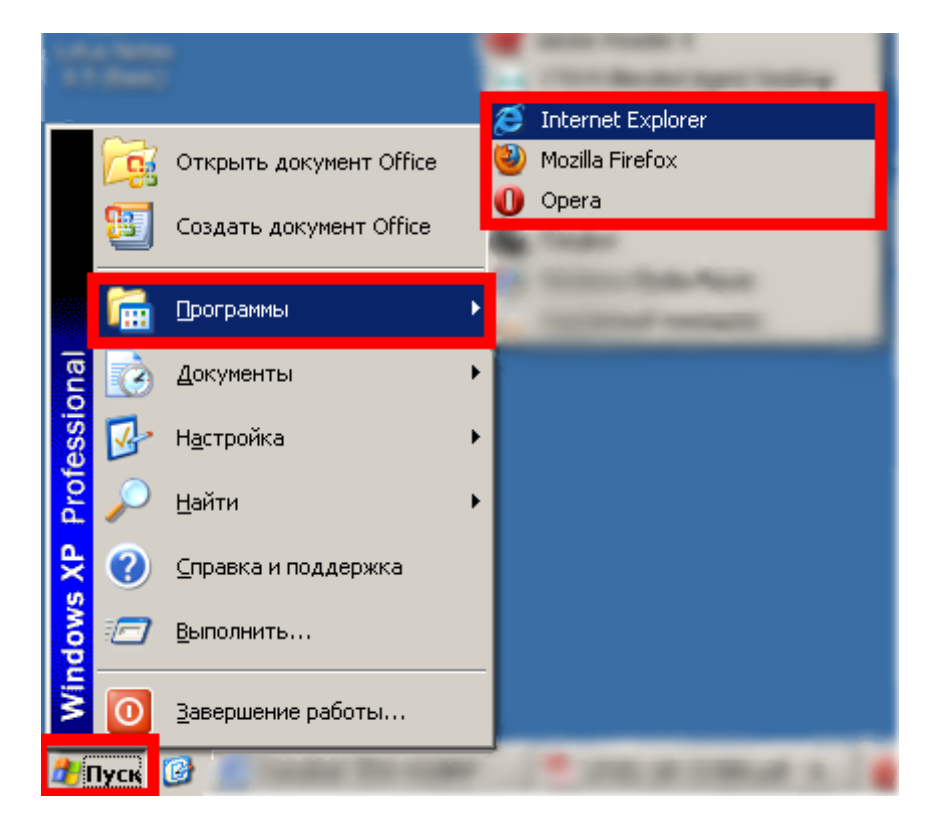

Затем в адресной строке необходимо набрать адрес **[192.168.0.1](http://192.168.0.1/)** и нажать клавишу **Enter**.

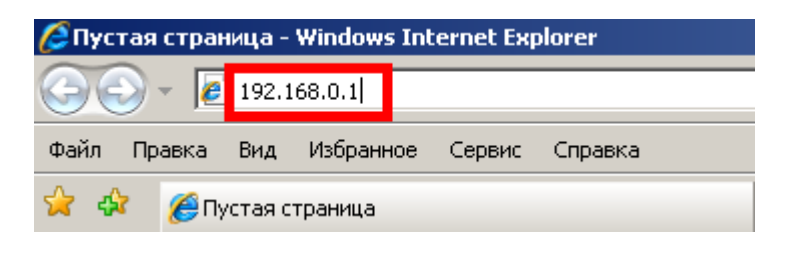

Далее должна отобразиться окно для ввода логина и пароля к web-интерфейсу роутера. В поле «**Пользователь**» необходимо ввести «**admin**» без кавычек, поле «**Пароль**» оставить незаполненным. Затем необходимо нажать кнопку «**OK**».

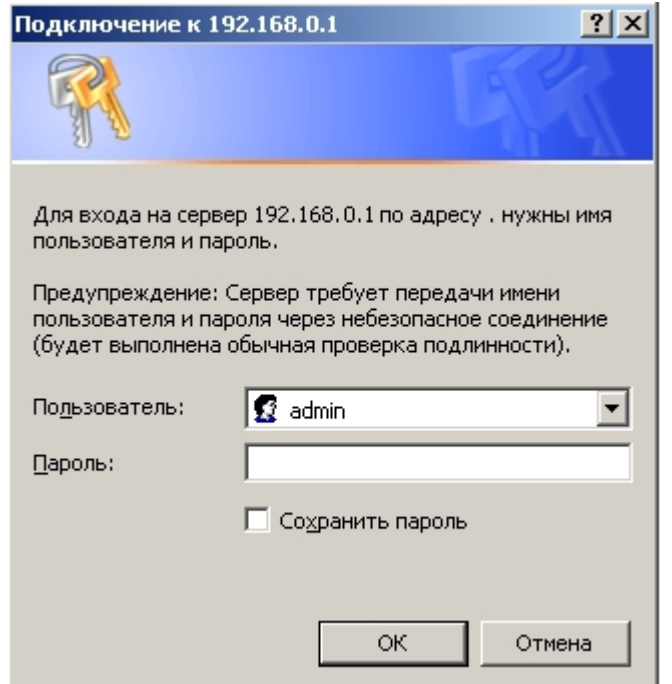

После авторизации необходимо нажать кнопку «**WAN**» в вертикальном меню слева.

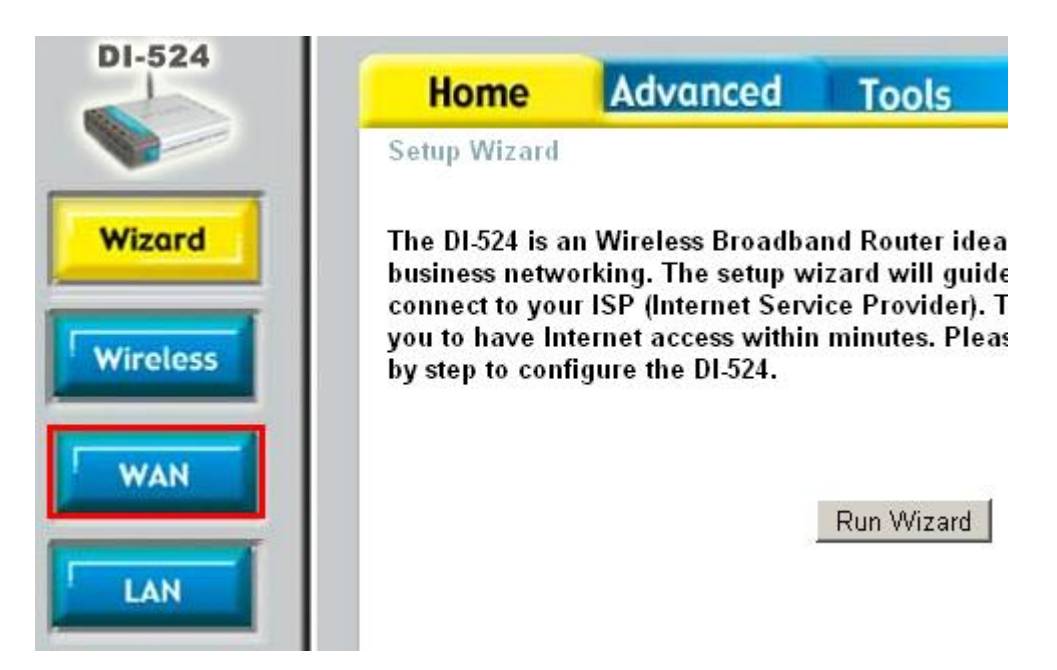

Далее в зависимости от типа соединения производится настройка WAN-части роутера.

## **2.1. Настройка роутера при динамических настройках соединения**

### **WAN Settings**

Please select the appropriate option to connect to your ISP.

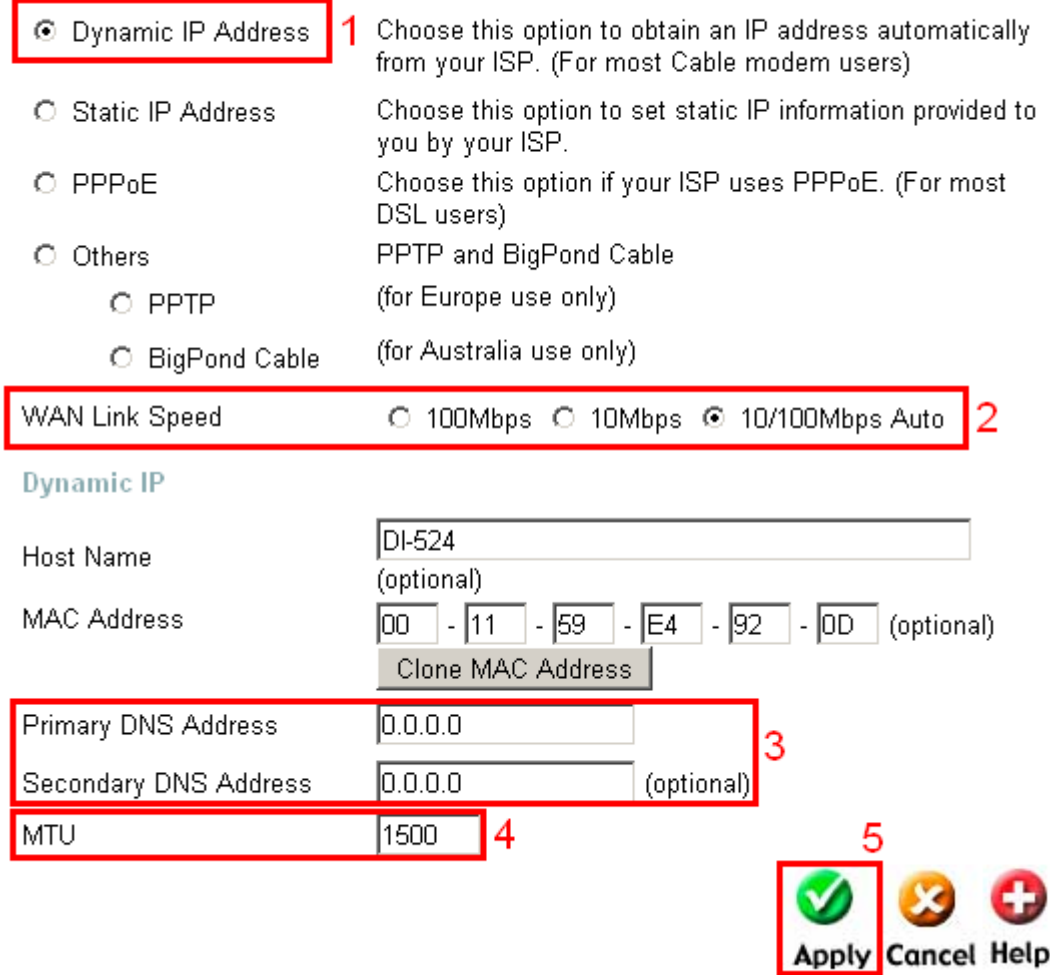

Для настройки доступа в Интернет через роутер необходимо выполнить следующие шаги:

- 1) В поле «**WAN Settings**» необходимо указать «**Dynamic IP Address**»;
- 2) В поле «**WAN Link Speed**» необходимо указать «**10/100Mbps Auto**»
- 3) В полях «**Primary DNS Address**» и «**Secondary DNS Address**» необходимо указать адрес «**0.0.0.0**» без кавычек;
- 4) В поле «**MTU**» необходимо указать значение «**1500**»;
- 5) Необходимо применить настройки, нажав кнопку «**Apply**».

### **2.2. Настройка роутера при статических настройках соединения**

## **WAN Settings**

Please select the appropriate option to connect to your ISP.

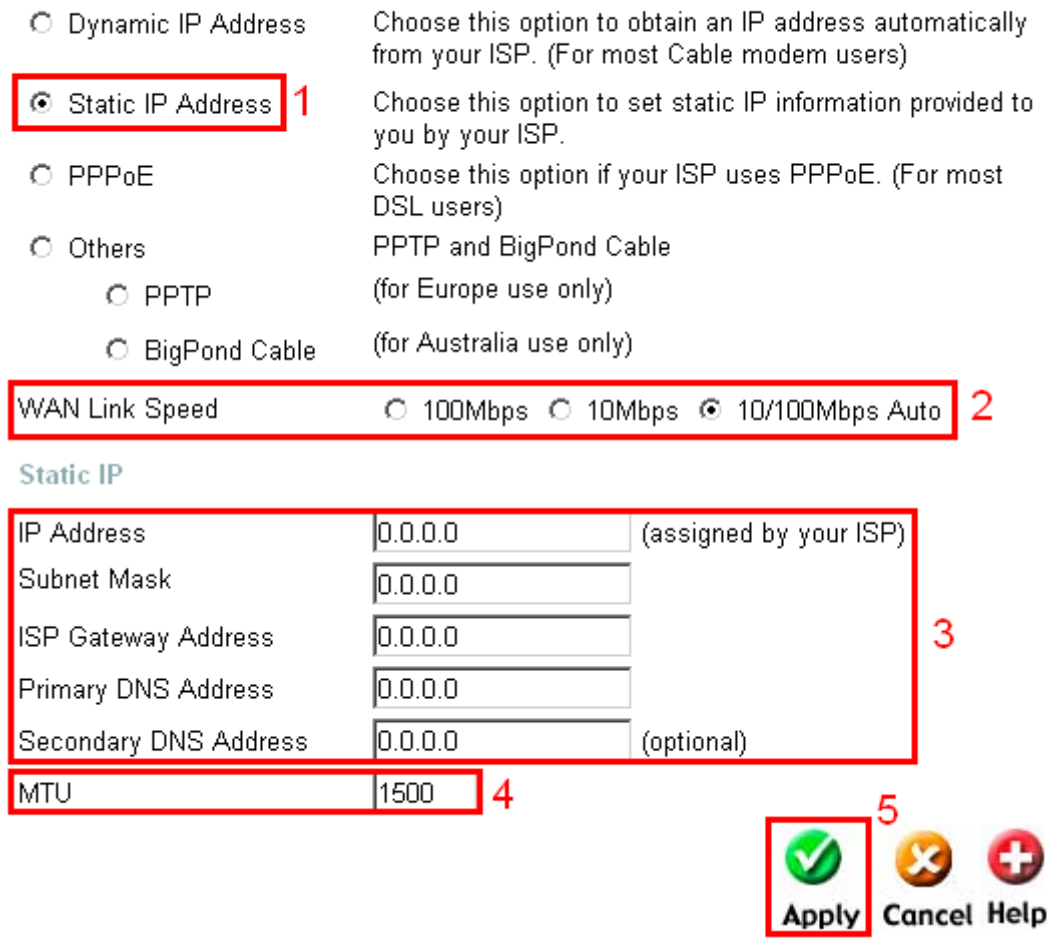

Для настройки доступа в Интернет через роутер необходимо выполнить следующие шаги:

- 1) В поле «**WAN Settings**» необходимо указать «**Static IP Address**»;
- 2) В поле «**WAN Link Speed**» необходимо указать «**10/100Mbps Auto**»
- 3) В полях «**IP Address**», «**Subnet Mask**», «**ISP Gateway Address**», «**Primary DNS Server**» и «**Secondary DNS Server**» необходимо указать соответственно **IP-адрес**, **маску подсети**, **основной шлюз** и **DNS-серверы**, выданные при подключении к сети АКАДО (данные сетевые параметры можно также уточнить в технической поддержке АКАДО);
- 4) В поле «**MTU**» необходимо указать значение «**1500**»;
- 5) Необходимо применить настройки, нажав кнопку «**Apply**».

# **2.3. Настройка роутера при подключении через PPPoE-соединение**

#### **WAN Settings**

Please select the appropriate option to connect to your ISP.

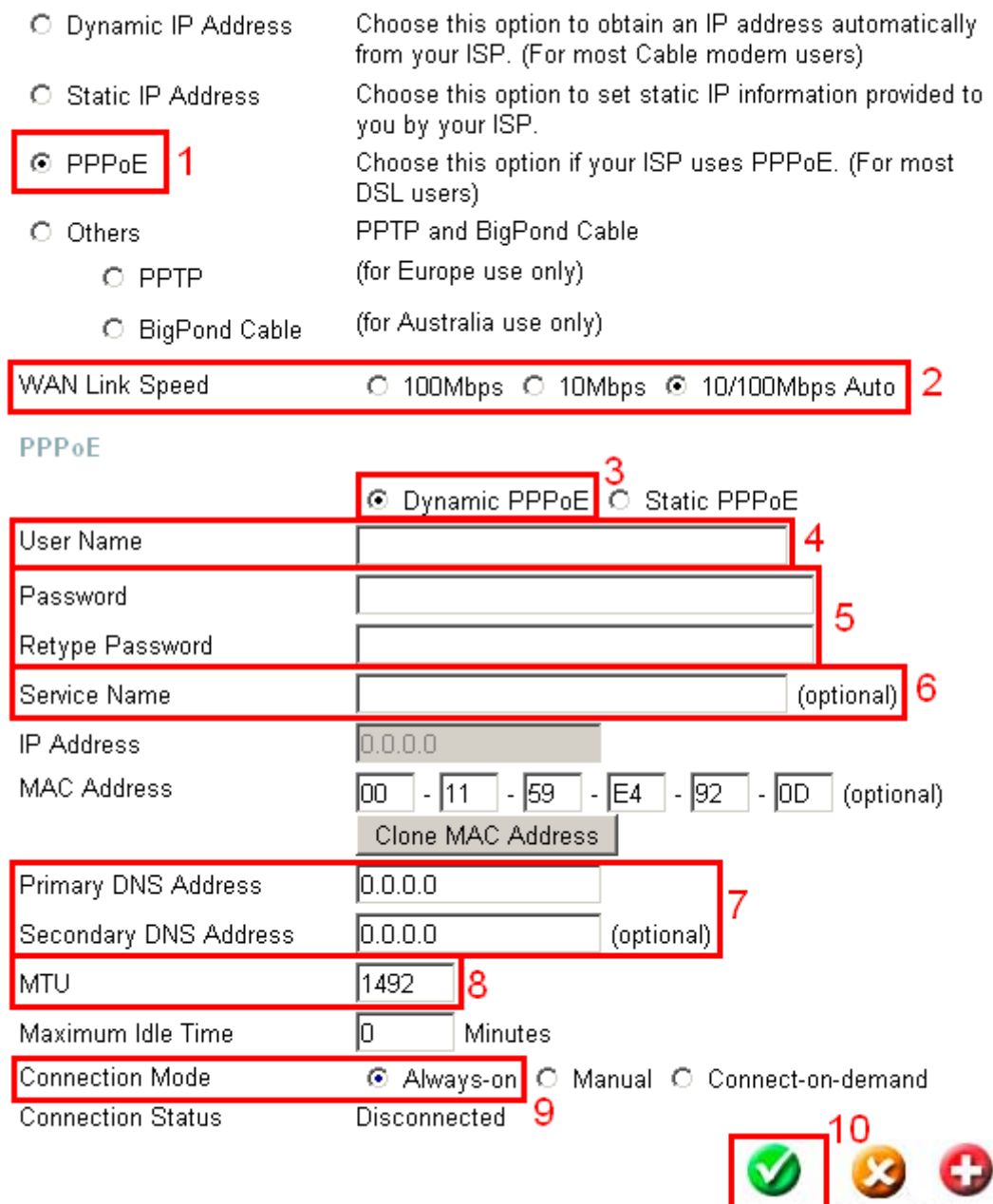

Для настройки доступа в Интернет через роутер необходимо выполнить следующие шаги:

Apply Cancel Help

- 1) В поле «**WAN Settings**» необходимо указать «**PPPoE**»;
- 2) В поле «**WAN Link Speed**» необходимо указать «**10/100Mbps Auto**»
- 3) Далее необходимо выбрать пункт «**Dynamic PPPoE**»;
- 4) В поле «**User Name**» необходимо указать **имя пользователя**, выданное при подключении к сети АКАДО (данные сетевые параметры можно также уточнить в технической поддержке АКАДО);
- 5) В полях «**Password**» и «**Retype Password**» необходимо указать **пароль**, выданный при подключении к сети АКАДО (данные сетевые параметры можно также уточнить в технической поддержке АКАДО);
- 6) Поле «**Service Name**» необходимо оставить незаполненным;
- 7) В полях «**Primary DNS Address**» и «**Secondary DNS Address**» необходимо указать адрес «**0.0.0.0**» без кавычек;
- 8) В поле «**MTU**» необходимо указать значение «**1492**»;
- 9) В поле «**Connection Mode**» необходимо указать «**Always-on**» для постоянного подключения к сети;
- 10) Необходимо применить настройки, нажав кнопку «**Apply**».

## **2.4. Настройка роутера при подключении через VPN-соединение**

#### **WAN Settings**

Please select the appropriate option to connect to your ISP.

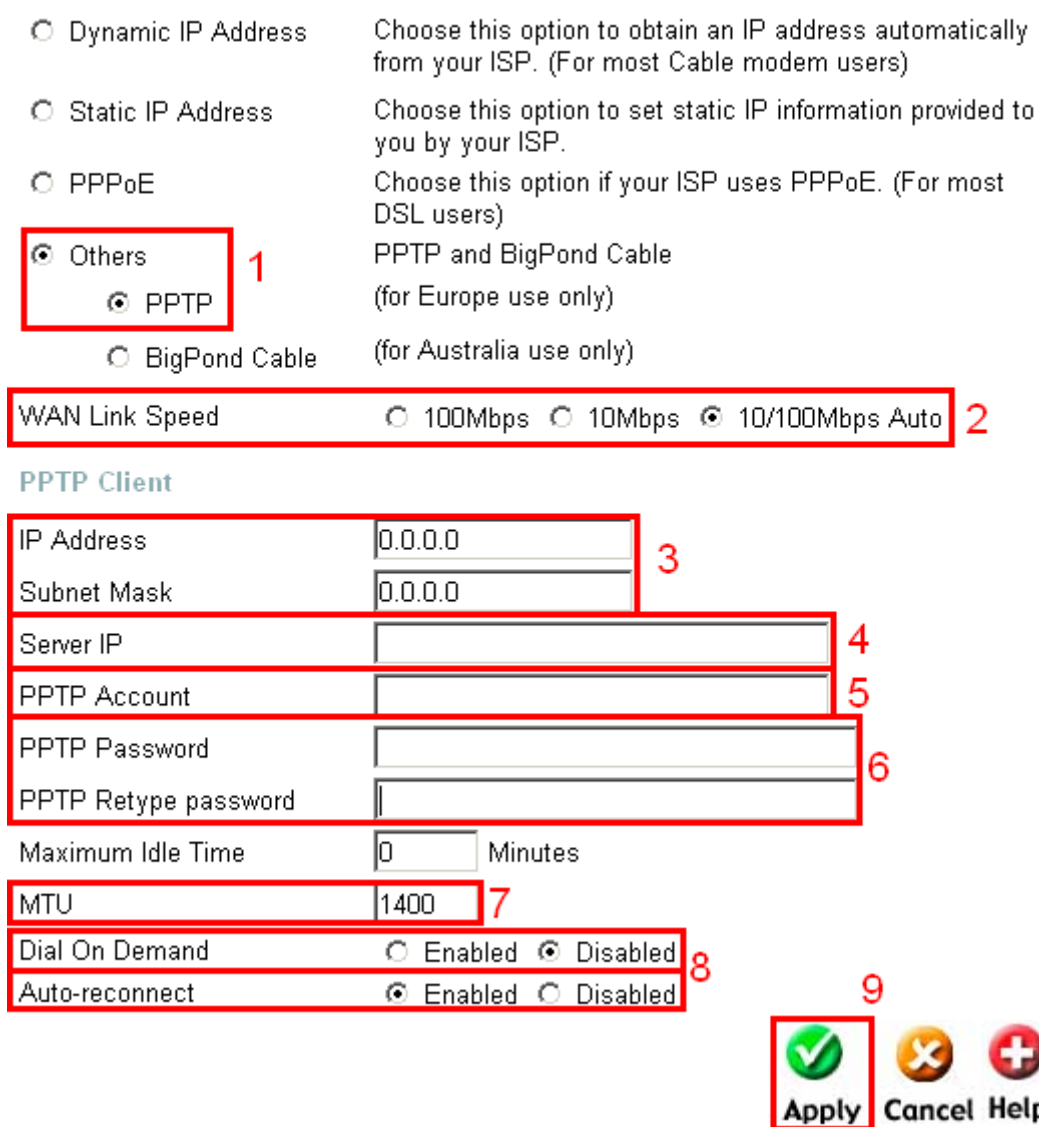

Для настройки доступа в Интернет через роутер необходимо выполнить следующие шаги:

- 1) В поле «**WAN Settings**» необходимо выбрать пункт «**Others**», а затем «**PPTP**»;
- 2) В поле «**WAN Link Speed**» необходимо указать «**10/100Mbps Auto**»
- 3) В полях «**IP Address**» и «**Subnet Mask**» необходимо соответственно указать **IPадрес** и **маску подсети,** выданные при подключении к сети АКАДО (данные сетевые параметры можно также уточнить в технической поддержке АКАДО);
- 4) В поле «**Server IP**» необходимо указать адрес «**10.10.10.10**» без кавычек;
- 5) В поле «**PPTP Account**» необходимо указать **имя пользователя**, выданное при подключении к сети АКАДО (данные сетевые параметры можно также уточнить в технической поддержке АКАДО);
- 6) В полях «**PPTP Password**» и «**PPTP Retype password**» необходимо указать **пароль**, выданный при подключении к сети АКАДО (данные сетевые параметры можно также уточнить в технической поддержке АКАДО);
- 7) В поле «**MTU**» необходимо указать значение «**1400**»;
- 8) В поле «**Dial On Demand**» необходимо указать «**Disabled**» для постоянного подключения к сети;
- 9) В поле «**Auto-reconnect**» необходимо указать «**Enabled**»;
- 10) Необходимо применить настройки, нажав кнопку «**Apply**».

## **3. Настройка Wi-Fi сети**

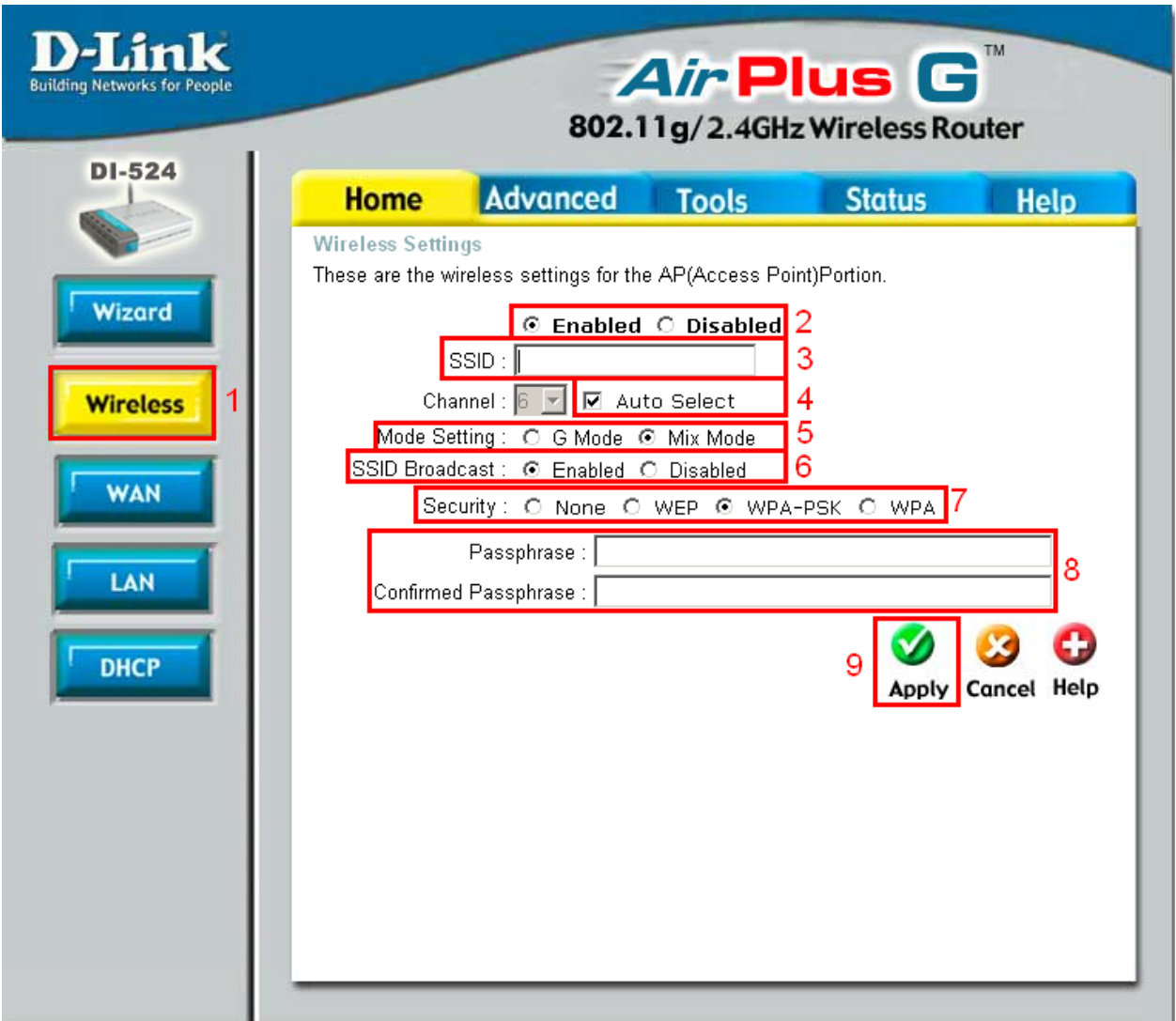

- 1) Необходимо нажать кнопку «**Wireless**» в вертикальном меню слева;
- 2) Далее необходимо выбрать пункт «**Enabled**» для включения беспроводной сети;
- 3) В строке «**SSID**» необходимо указать **желаемое имя сети**. Рекомендуется указать в этом поле **AKADO{номер квартиры}**, например, AKADO99;
- 4) В пункте «**Channel**» необходимо поставить галочку «**Auto Select**»;
- 5) В пункте «**Mode Setting**» необходимо выбрать «**Mix Mode**»;
- 6) В пункте «**SSID Broadcast**» необходимо выбрать «**Enabled**»;
- 7) В пункте «**Security**» необходимо выбрать «**WPA-PSK**»;
- 8) В строках «**Passphrase**» и «**Confirmed Passphrase**» необходимо указать **желаемый ключ сети** в виде набора цифр длинной от 8 до 63 знаков. Рекомендуется указать в качестве ключа сети серийный номер WiFi-роутера, указанный на наклейке на обратной стороне устройства;
- 9) Необходимо применить настройки, нажав кнопку «**Apply**».

## **4. Уточнение mac-адреса**

Чтобы уточнить mac-адрес роутера, необходимо зайти на вкладку «**Status**». В разделе «**WAN**» есть пункт «**MAC Address**», где и указывается текущее значение mac-адреса роутера.

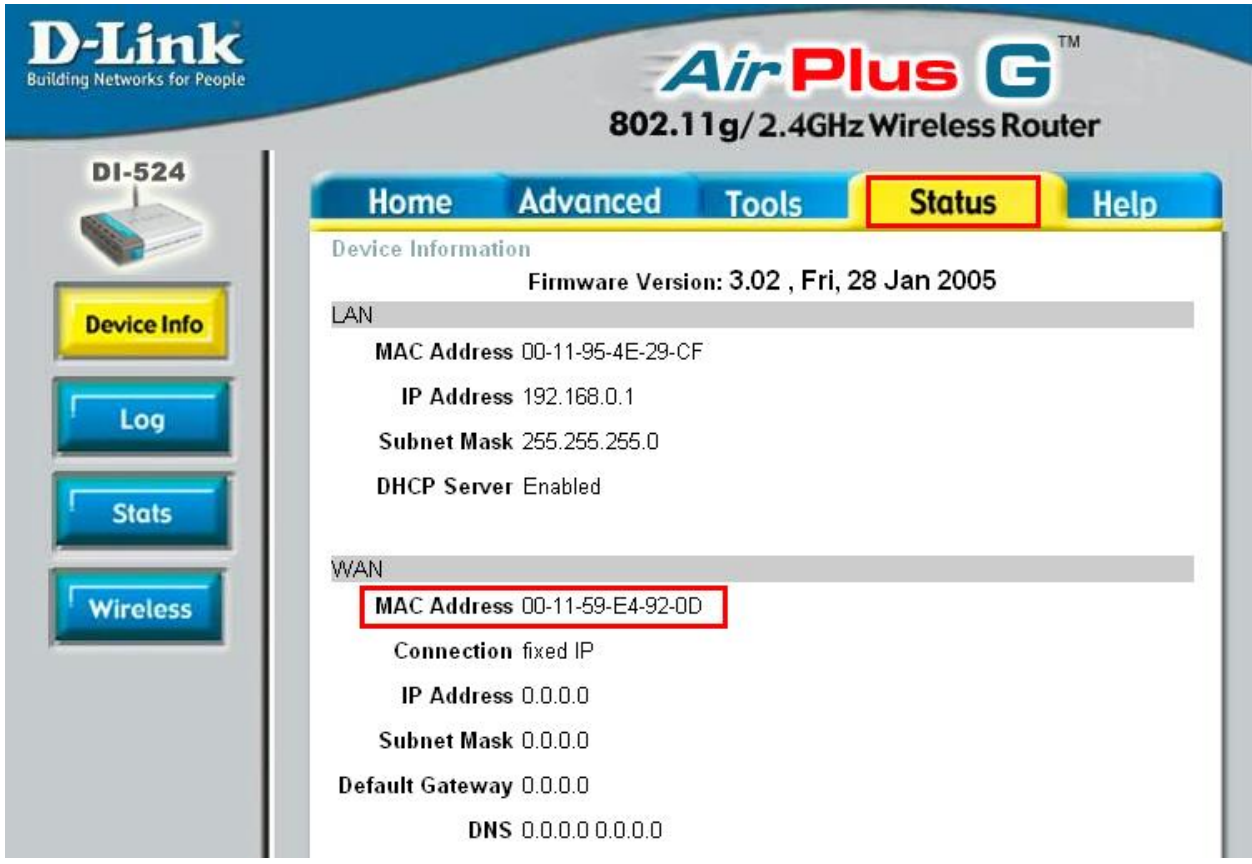